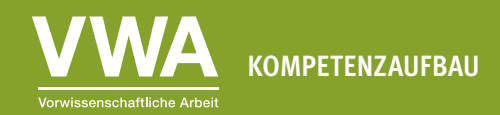

Geeignet ab der 10. Schulstufe Zeitaufwand: ca. 2 UE

#### AB 6: Keine halben Sachen machen **Diagramme korrekt formatieren**

#### **Lernziele**

In dieser Einheit lernst du,

- ∙ welche Formatierungen bei Diagrammen irreführend sind und wie du sie erkennst.
- ∙ wie du Diagramme für dein Publikum verständlich aufbereitest.

Wenn du Diagramme erstellst, hast du eine gewisse Verantwortung: Du erklärst deinem Publikum einen Sachverhalt oder einen Zusammenhang. Du solltest dein Diagramm dabei leicht verständlich formatieren, nichts weglassen oder hinzufügen, weder über- noch untertreiben.

Vor allem bei Diagrammen von politischen Parteien, Interessensvertretungen, in Sozialen Medien oder in Boulevardmedien kommen oft tendenziöse Darstellungen vor, die das Publikum mehr oder weniger in die Irre führen sollen. Die eigene Leistung wird beispielsweise positiver dargestellt, als sie ist, indem Achsen beschnitten werden. Oder eine Entwicklung wird dramatisiert, indem man Daten weglässt. Wenn du dir einiger Prinzipien bewusst bist, kannst du einerseits solche Darstellungen leicht erkennen. Und andererseits kannst du diese fragwürdigen Formatierungen in deinen eigenen Diagrammen vermeiden.

#### **Übung 6.1: Weder unter- noch übertreiben**

**Gruppenarbeit** (4-5 Schüler/innen): Schaut euch die drei Diagramme unten an, die alle die Entwicklung der Lebenserwartung bei der Geburt in Österreich von 1950 bis 2022 zeigen.

- 1. Welches der drei Diagramme zeigt die Entwicklung am besten beziehungsweise am neutralsten?
- 2. Gibt es Versionen des Diagramms, die die Entwicklung überzeichnen oder verschleiern?
- 3. Habt ihr eine Idee, woran der Rückgang beziehungsweise die Stagnation der Lebenserwartung nach 2020 liegen könnte?
- 4. Formuliert eure Antworten in ganzen Sätzen.

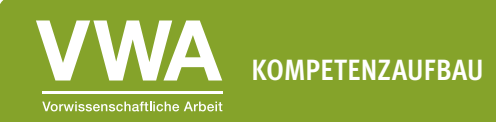

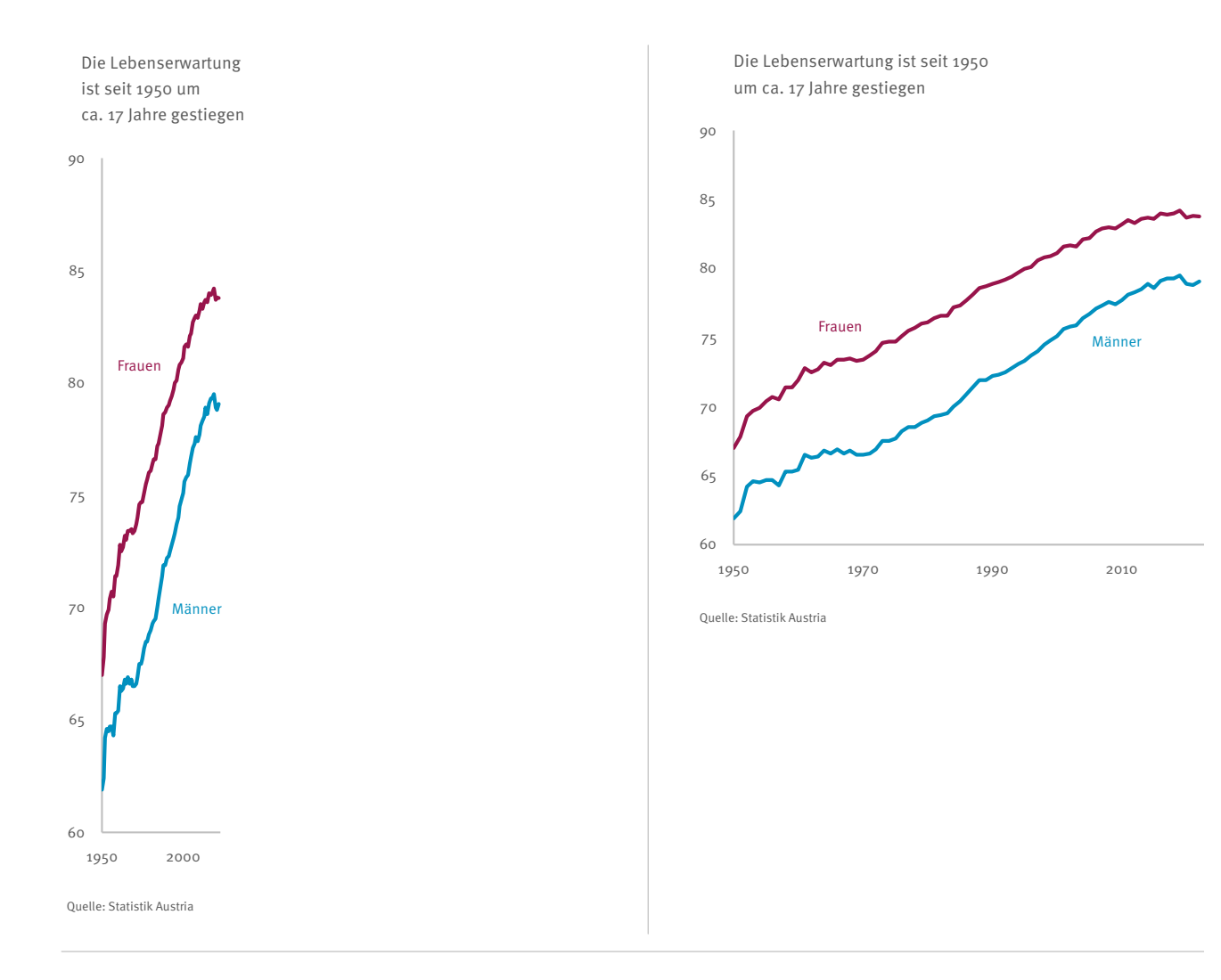

Die Lebenserwartung ist seit 1950 um ca. 17 Jahre gestiegen

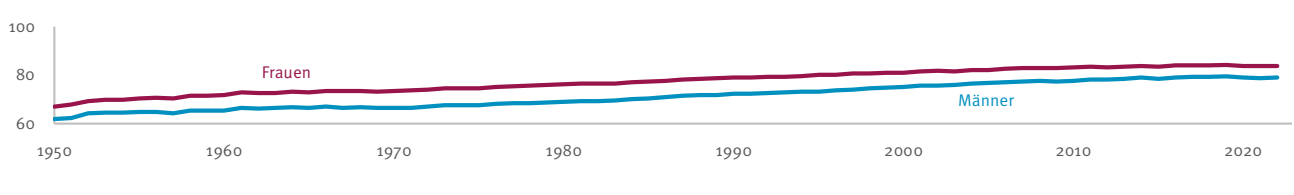

Quelle: Statistik Austria

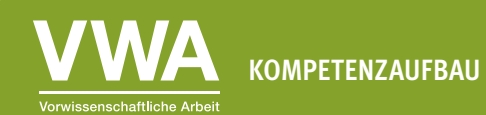

# **Übung 6.2: Balken, Säulen und die Null**

**Einzelarbeit:** Schau dir die beiden Diagramme unten an, die die Entwicklung des Mindestlohns in Deutschland seit 2015 zeigen.

- 1. Welche Version bildet diesen Trend proportional ab, welche verzerrt ihn? Woran kannst du das erkennen?
- 2. Hast du eine Idee für einen anderen Diagrammtyp, der sich gut für die Darstellung einer Entwicklung über mehrere Jahre eignet?

![](_page_2_Figure_6.jpeg)

![](_page_2_Figure_7.jpeg)

![](_page_2_Figure_8.jpeg)

Quelle: Statistisches Bundesamt

![](_page_3_Picture_1.jpeg)

### **Übung 6.3: Der gebrochene Balken**

**Einzelarbeit:** Auch die beiden Balkendiagramme unten zeigen die gleichen Daten: die sechs häufigsten Nutztiere in Österreich. Das Huhn ist mit Abstand das häufigste Nutztier in Österreich.

- 1. Die linke Version des Diagramms verwendet einen kleinen Trick, um die Balken der anderen Nutztiere größer darstellen zu können. Erkennst du ihn? Wie funktioniert dieser Trick?
- 2. In welcher Version kannst du die Größenverhältnisse besser erkennen und die Zahl der Nutztiere richtig einschätzen?
- 3. Formuliere deine Antworten kurz in ganzen Sätzen.

![](_page_3_Figure_7.jpeg)

![](_page_3_Figure_8.jpeg)

Das häugste Nutztier in Österreich ist das **Huhn**

Quelle: Statistik Austria | Agrarstrukturerhebung 2020

![](_page_4_Picture_1.jpeg)

## **Übung 6.4: Auf die Proportionen achten**

**Einzelarbeit:** Schau dir die beiden Diagramme unten an. Mit Hilfe von Kreisen wird die Zahl der Frauen und Männer in Österreich veranschaulicht. Anfang 2023 lebten hierzulande 4.619.957 Frauen und 4.484.815 Männer.

- 1. Welche Version bildet die Proportionen des Geschlechterverhältnisses in Österreich korrekt ab?
- 2. Welchen Hintergedanken könnte die linke Version haben, welchen die rechte?
- 3. Formuliere deine Antworten kurz in ganzen Sätzen.

![](_page_4_Figure_7.jpeg)

Quelle: Statistik Austria | Statistik des Bevölkerungsstandes

In Österreich lebten 2023 mehr **Frauen** als **Männer**

![](_page_4_Figure_10.jpeg)

Quelle: Statistik Austria | Statistik des Bevölkerungsstandes

![](_page_5_Picture_1.jpeg)

## **Übung 6.5: Alle Daten zeigen**

**Gruppenarbeit** (4-5 Schüler/innen): Schaut euch die beiden Diagramme unten an, die die Zahl der Einbürgerungen in Österreich zeigen. Beide basieren auf echten und korrekten Daten, haben aber eine ganz andere Botschaft.

- 1. Analysiert kurz die Kernbotschaft der linken und der rechten Version des Diagramms und schreibt diese in eigenen Worten auf.
- 2. Welche Version des Diagramms ist die objektivere und zeigt die Entwicklung neutraler?
- 3. Formuliert eure Antwort kurz in ganzen Sätzen.

![](_page_5_Figure_7.jpeg)

![](_page_5_Figure_8.jpeg)

Quelle: Statistik Austria | Statistik der Einbürgerungen

![](_page_6_Picture_1.jpeg)

## **Übung 6.6: Weiterarbeiten und vertiefen**

**Gruppenarbeit** (4-5 Schüler/innen): Schaut euch auf den Webseiten von Zeitungen, Datenanbietern oder in den Sozialen Medien um.

- 1. Versucht zwei Diagramm zu finden, die eines der Prinzipien oben nicht beachten und euch in die Irre führen wollen. Welche fragwürdige Formatierung verwenden die Diagramme und wie funktionieren sie?
- 2. Schreibt eure Einschätzung der beiden Diagramme in ganzen Sätzen auf und begründet eure Entscheidung.

Hier ein paar Ideen, wo ihr eure Suche beginnen könnt:

- ∙ Der 1x1 Blog der Wiener Landesstatistik: <https://wien1x1.at/>
- ∙ Die Kategorie Politische Umfragen der Zeitung Der Standard: <https://www.derstandard.at/inland/politische-umfragen>
- ∙ Der Instagram-Account des Datenanbieters Statista: <https://www.instagram.com/statista.de/>
- ∙ Die Datendrang-Serie von Matthias Schnetzer: <https://tagebuch.at/autor/matthias-schnetzer/>
- ∙ Der Blog des Visualisierungs-Softwareanbieters Datawrapper: <https://blog.datawrapper.de/category/data-vis-dispatch/>
- ∙ Das Graphic Detail des Magazins The Economist: <https://www.economist.com/graphic-detail>

# **Übung 6.7: Selbst ausprobieren – Formatieren**

**Einzelarbeit:** Jetzt ist es an der Zeit, ein paar der in dieser Einheit beschriebenen Prinzipien selbst auszuprobieren. Du brauchst dazu einen Computer mit Microsoft Excel oder einer anderen Tabellenkalkulationssoftware, die Excel-Dateien (Dateiendung .xlsx) öffnen kann.

Öffne die Datei "Unterrichtsmaterialien\_Datenvisualisierung\_Datensaetze.xlsx" und folge den Anweisungen im sechsten Tabellenblatt "Übung 6.7 – Formatieren".